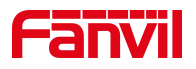

# 如何查看高端视频门禁的地址 (i61/i62/i63/i64)

版本: <1.1>

发布日期: <2022/4/12>

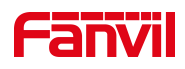

# 目录

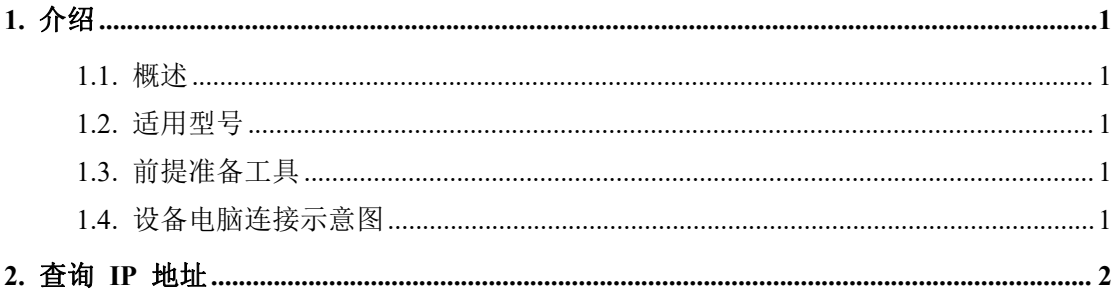

深圳方位通讯科技有限公司

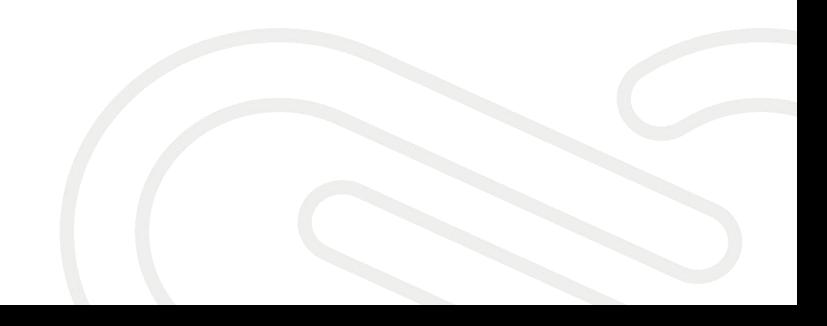

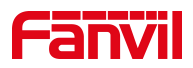

# <span id="page-2-0"></span>**1.** 介绍

#### <span id="page-2-1"></span>1.1. 概述

在使用设备时,需要先获取设备的 IP 地址,可参考此文档介绍的方法查 看设备的 IP 地址。

#### <span id="page-2-2"></span>1.2. 适用型号

<span id="page-2-3"></span>方位 i61/i62/i63/i64

# 1.3. 前提准备工具

① 方位 i61/i62/i63/i64 各一台,POE 交换机一台(或者 DC 直流电源), 将设备连接在交换机上。

② 调试电脑一台,并把电脑接入到交换机下,保证电脑与话机之前网络是 互通。

# <span id="page-2-4"></span>1.4. 设备电脑连接示意图

将 i61/i62/i63/i64 连接交换机,并将电脑连接在与设备同一个交换机下, 保证电脑跟设备之间的网络互相连通,连接示意图如图 1 所示

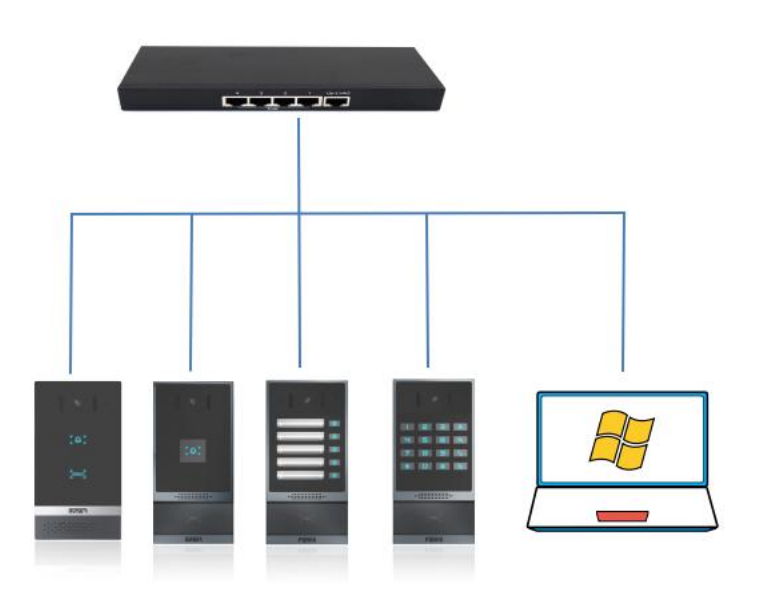

图 1 and the contract of the contract of the contract of the contract of the contract of the contract of the contract of the contract of the contract of the contract of the contract of the contract of the contract of the c

#### 深圳方位通讯科技有限公司

 $\overline{\phantom{a}}$ 

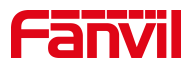

# <span id="page-3-0"></span>**2.** 查询 **IP** 地址

当设备的 IP 地址动态获取或者忘记的时候,可以通过语音播报或者 IP 扫描工具两种方式进行查询,下面将对这两种方式做详细介绍。

#### 2.1. 语音播报

① 设备连线:根据图 1 的连接示意图,把 i61/i62/i63/i64 的 WAN 口 与 POE 交换机连接, 连接后等待设备启动待机(设备上电 30 秒后)。

② 待机长按**速拨键** 3 秒, 响提示音, 5 秒内, 再按 1 次速拨键报 IP。

③ 当网络环境不可动态获取 IP 时,长按速拨键(如图 2)3 秒,待喇叭 发出急促嘟嘟声,5s 内快速按 3 次速拨键, 切换网络模式; 如果当前没有 IP (0.0.0.0.0),切换为默认静态 IP;如果当前是默认静态 IP(192.168.1.128) 时切为 DHCP 模式; DHCP 获取到 IP 时, 不切换, 直接报 IP;

切换成功后报 IP。

按键说明: i61/i62 按下<sup>【9】</sup>按键, i63 按下第一个速拨键, i64 按下右上

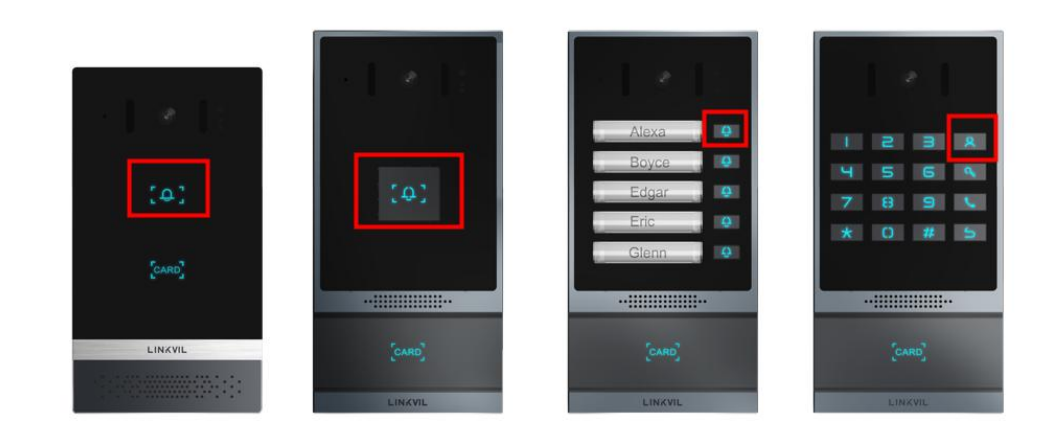

角 3 按钮,如图 2 所示。

图 **2**

#### 深圳方位通讯科技有限公司

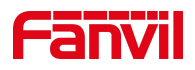

## **2.2.** IP 地址扫描工具

设备除了通过自身语音播报外,还可以使用 IP 扫描工具查询设备 IP,下 面将介绍 IP 地址扫描工具的使用方法。

①进入方位官网,下载 IP 地址扫描工具,解压到电脑上,并在电脑上安 装该工具。

(https://www.fanvil.com.cn/service/doc/soft/fuzhugongju/fuzhugongju/ ipsaomiao/index.html)

② 将电脑的 IP 地址设置为与设备同一个网段,点击 Refresh,即可检测 局域网内相同网段的所以行业设备及显示其对应的型号 IP 地址,如图 3 所示。

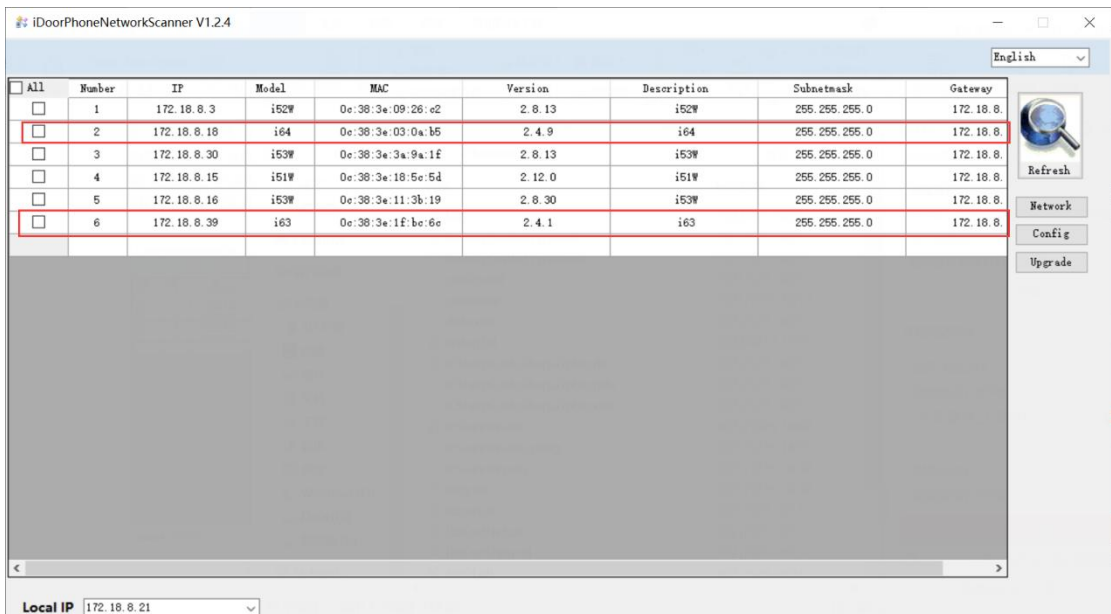

图 3 and **3** and **3** and **3** and **3** and **3** and **3** and **3** and **3** and **3** and **3** and **3** and **3** and **3** and **3** 

深圳方位通讯科技有限公司

 $\overline{\phantom{a}}$